# Zugriff auf die Web-Konfigurationsseite eines Cisco IP-Telefons der Serie 6800 mit Multiplattform-Firmware Ī

# Einführung

Eine der einfachsten Möglichkeiten, Einstellungen zu konfigurieren und Änderungen an Ihrem IP-Telefon vorzunehmen, ist der Zugriff auf die Website-Konfigurationsseite des Telefons, die auch als grafische Benutzeroberfläche (Graphical User Interface, GUI) bezeichnet wird. Nachdem Sie sich als Administrator bei der Webseite für die Konfiguration angemeldet haben, können Sie viele Funktionen ändern. In diesem Dokument werden die erforderlichen Schritte für den Zugriff auf die Web-Konfigurationsseite auf einem Cisco IP-Telefon der Serie 6800 mit Multiplattform-Firmware beschrieben.

#### Anwendbare Geräte

- IP-Telefon 6821 mit Multiplattform-Firmware
- IP-Telefon 6841 mit Multiplattform-Firmware
- IP-Telefon 6851 mit Multiplattform-Firmware

### Softwareversion

● 11.2.3

## Rufen Sie die Web-Konfigurationsseite des Telefons auf.

Schritt 1: Sie müssen die IP-Adresse des Telefons kennen. Cisco IP-Telefone werden nicht mit einer Standard-IP-Adresse ausgeliefert. Wenn Sie nicht wissen, wie Sie die IP-Adresse Ihres Telefons finden, klicken Sie [hier](/content/en/us/support/docs/smb/collaboration-endpoints/cisco-ip-phone-6800-series/how-to-find-ip-address-of-cisco-6800-series-phone.html), um Anweisungen zu erhalten.

Schritt 2: (Option 1) Wenn Sie sich in einem bereits funktionierenden Netzwerk im gleichen Subnetz befinden, sollten Sie mit Schritt 3 auf Ihr Telefon zugreifen können. Das Telefon wird standardmäßig mit DHCP aktiviert, sodass es automatisch dem richtigen Subnetz beitreten sollte.

Schritt 2: (Option 2) Auf einem Telefon ohne Netzwerk einrichten:

- Modell 6821 Schließen Sie das eine Ende des Ethernetkabels an den LAN-Port am unteren Ende des Telefons an, der mit einem Symbol von drei verbundenen Computern beschriftet ist, und das andere Ende an einen PoE-Port (Power over Ethernet) eines Switches. PoE-Ports sind bei einigen Switch-Modellen eine Funktion. PoE-Ports können sowohl Daten als auch Strom transportieren, sodass die Telefone des Modells 6821 nicht mehr an eine Steckdose angeschlossen werden müssen. Verbinden Sie dann Ihren Computer mit einem anderen Ethernet-Kabel mit einem Port am gleichen Switch. Möglicherweise benötigen Sie einen Ethernet-Adapter, wenn Ihr Computer nicht über einen Ethernet-Port verfügt.
- Modell 6841 oder 6851: Sie müssen das Telefon mit dem mitgelieferten Netzkabel an eine Steckdose anschließen. Schließen Sie das eine Ende eines Ethernetkabels an den LAN-Port

am unteren Ende des Telefons an, der mit einem Symbol von drei verbundenen Computern gekennzeichnet ist, und das andere Ende an einen Port an einem Switch. Verbinden Sie dann Ihren Computer mit einem anderen Ethernet-Kabel mit demselben Switch. Möglicherweise benötigen Sie einen Ethernet-Adapter, wenn Ihr Computer nicht über einen Ethernet-Port verfügt.

Da diese Methode kein laufendes Netzwerk enthält, wird dem Telefon möglicherweise keine IP-Adresse im gleichen Subnetz zugewiesen. Um auf Ihr Telefon zugreifen zu können, müssen Sie alle Virtual Private Networks (VPNs) trennen und die IP-Adresse Ihrer Ethernet-Schnittstelle so ändern, dass sie sich im gleichen Subnetz wie das Telefon befindet. Eine Erklärung zu Subnetzen, Anweisungen zum Auffinden der IP-Adressen in Ihrem Netzwerk und zum Ändern einer IP-Adresse finden Sie [hier.](/content/dam/en/us/support/docs/smb/General/new-to-cisco-small-business-terms-and-tricks-for-beginners.html)

Schritt 3: Öffnen Sie einen Webbrowser, und geben Sie die IP-Adresse des Telefons ein, das Sie in Schritt 1 entdeckt haben.

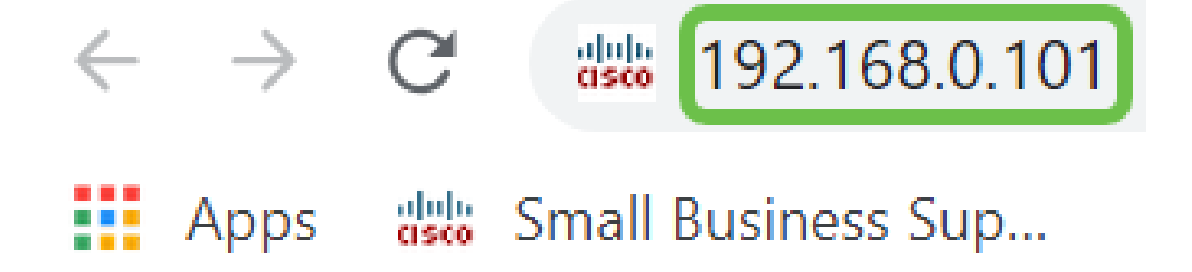

Schritt 4: Beim ersten Zugriff auf die Telefon-Web-Konfigurationsseite wird im Browser möglicherweise eine Sicherheitswarnung mit der Meldung angezeigt, dass das Zertifikat der Website nicht vertrauenswürdig ist. Klicken Sie auf Erweitert oder Weiter. Der Browser vertraut dem Zertifikat nicht, da es von der Website selbst und nicht von einem Dritten stammt. Dies ist eine Browsermeldung, die nicht bedeutet, dass unsere Telefone vom Browser des Benutzers nicht vertrauenswürdig sind.

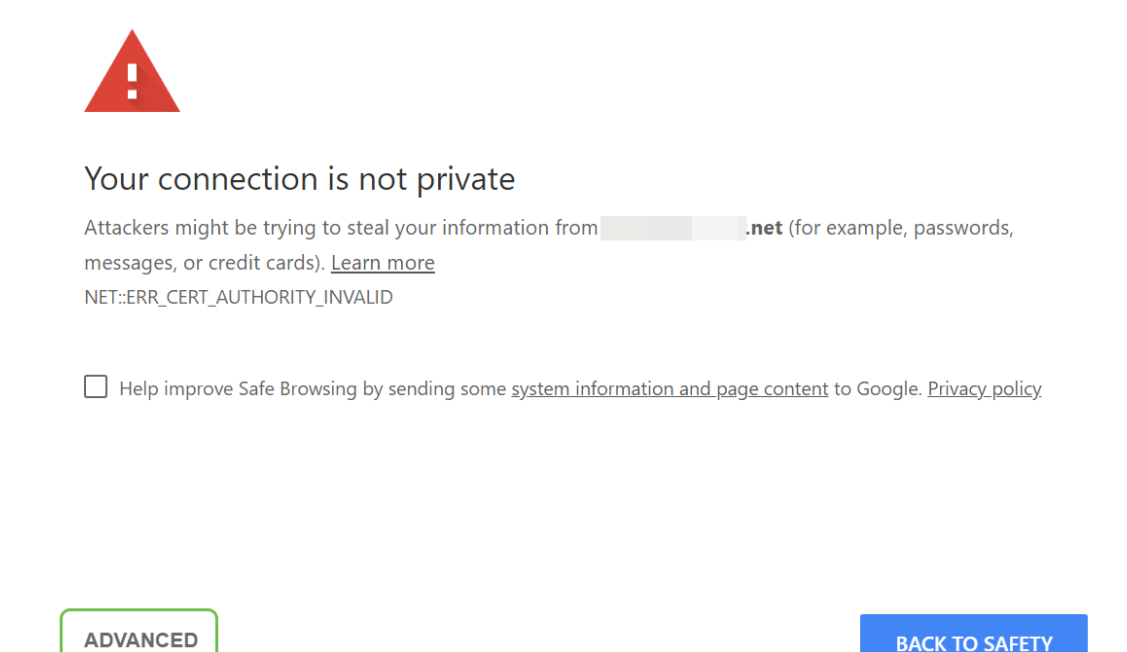

Hinweis: Diese Bilder zeigen, dass die URL verschwommen ist, um die Privatsphäre dieser Website zu wahren. Sie sehen jedoch die gesamte IP-Adresse, auf die Sie zugreifen

möchten.

Möglicherweise wird ein zweiter Bildschirm angezeigt, auf dem Sie auf Weiter klicken oder Ausnahmebestätigung bestätigen müssen, um fortzufahren.

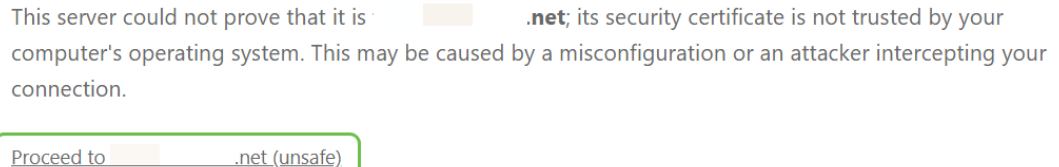

Schritt 5: Wenn die Webseite geöffnet ist, klicken Sie auf Admin Login und advanced, um die richtigen Einstellungen zu konfigurieren.

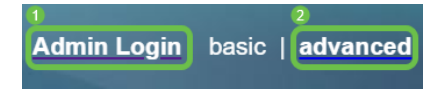

Eine weitere Option besteht darin, die IP-Adresse des Telefons (wie in Schritt 4 gezeigt) zusammen mit /admin/advanced einzugeben, um diese Optionen automatisch auszuwählen.

also 192.168.0.101/admin/advanced

#### Schlussfolgerung

Sie haben jetzt die Web-Konfigurationsseite Ihres Cisco IP-Telefons der Serie 6800 mit Multiplattform-Firmware aufgerufen.

Wenn Sie einen Artikel über die Grundfunktionen der Cisco IP-Telefone der Serie 6800 mit Multiplattform-Firmware anzeigen möchten, klicken Sie [hier.](/content/en/us/support/docs/smb/collaboration-endpoints/cisco-ip-phone-6800-series/Getting-to-know-cisco-ip-phone-6800-series-multiplatform-phones.html)

Das vollständige Benutzerhandbuch für Cisco IP-Telefone der Serie 6800 mit Multiplattform-Firmware finden Sie [hier.](/content/en/us/td/docs/voice_ip_comm/cuipph/MPP/6800/english/userguide/p680_b_6800-user-guide-mpp.html)